# HYUNDAI KORAL 7M3 7" Tablet for Android™, 1024x600 IPS, 1GB/8GB.

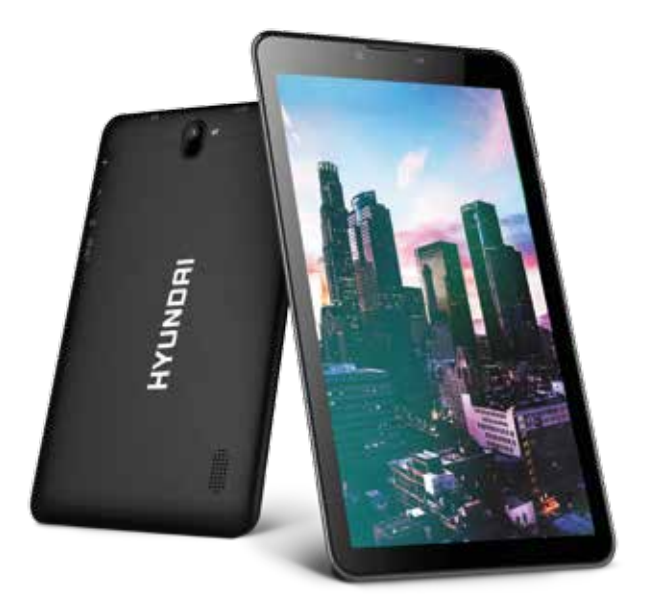

# **USER MANUAL**

# Welcome

Thank you for choosing the HYUNDAI® Koral 7M3. This device is designed to provide distinct and different experiences for both study and entertainment.

This manual will introduce the main function, operation method and other information. Please read this manual carefully before using the device.This user guide describes features that are common to most models.

-Please always keep the MID dry. To avoid the device short trouble, corrosion fault and electric short, please prevent the device, battery and charger from water and moisture, and don't operate the device or charger by wet hand.

-To avoid failure of device, battery and charger, please prevent the device, battery, charger from violent shock or shake.

-To avoid failure of device, battery and charger, please prevent the device, battery, charger of all over heating(above 35 ºC) or too cold(below 5 ºC) circumstance

-Never shock, throw, prod the MID, or drop, extrude, bend the MID.

-Never disassemble the device and accessories arbitrarily, otherwise the device and accessories are not in our company warranty scope.

# Safety Instruction

Before the operation of the MID, please read this chapter and teach your kids about these information. For further details, please refer to the safety instructions and announcement.

-To avoid the wireless signal to interrupt the plane- controlled signal, please shut down the MID or using airplane mode when you are boarding a flight, -To avoid electronic equipment failure, please shut down the MID in the vicinage of high-accuracy electronic equipments.

-Please keep the MID far away from magnetic equipments, the radiation of MID may erase the data stored in the magnetic equipments.

-Never use the MID in the vicinage of high temperature, inflammable gas ( gas station).

-Protect the MID and accessories from kids reach scope, and avoid the kids to use the MID without parents' supervision.

-Never use the MID in bathroom or other humid environment, and please protect the MID from liquid wash or wet.

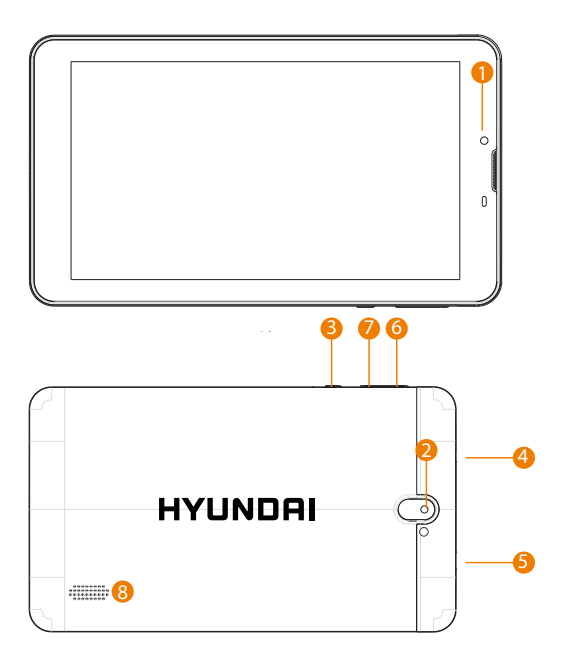

- 1. Front Camera
- 2. Rear Camera
- 3. Power Button
- 4. Headphone Jack
- 5. Micro USB Port
- 6. Volume Button +
- 7. Volume Button
	- 8. Speaker

# MID Operation and Preparation

### Battery Charging

If this navigator is first used, please use AV adaptor to fully charge it. 1. Apply the power adptor to charge for MID.

# MID Status and Reminder

#### Reminder icons

When some remind message appears in your reminder window, please click column and slip the screen to open the reminder list. Choose the menu you need, and confirm the information. Then you can close the reminder window through clicking the column to slide up. Please refer to below status icons:

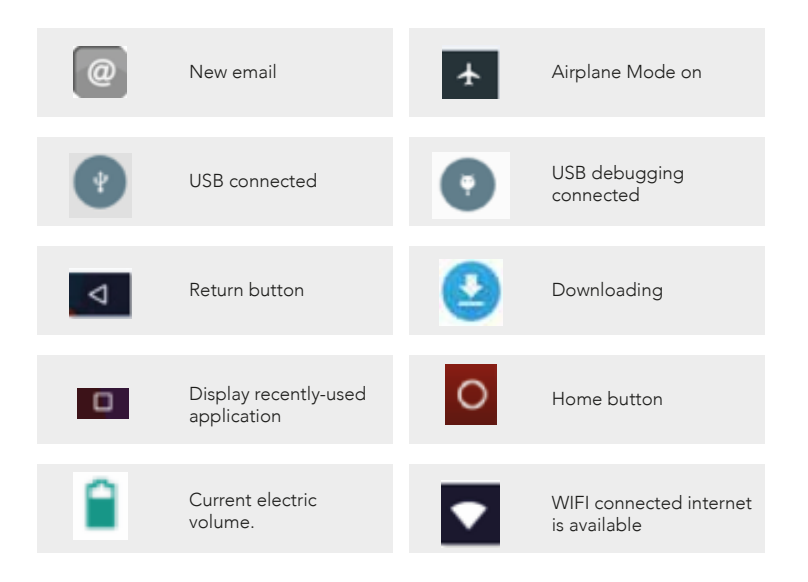

# Quick Start Guide

# Keys Function Description:

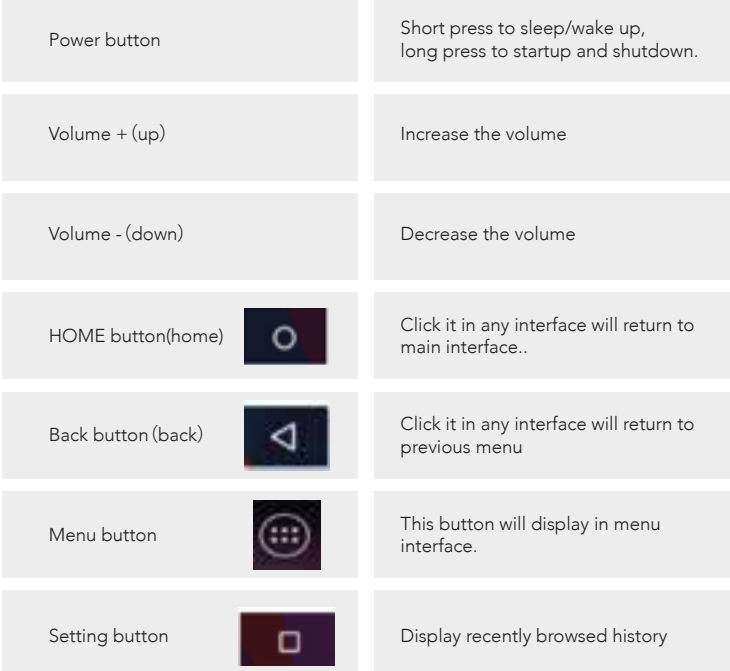

# Startup and Shutdown

#### Startup

Long press POWER key for three seconds, you can enter into startup picture. The system enters into screen lock status, please unlock it.

#### Shutdown

1. Long press POWER, it will popoup shutdown window.

2. Shutdowm window contains mute mode, airplane mode,reboot mode and shutdown four options.

3. Click Shutdown is the last step.

# Open and Close of the Screen

#### Screen will be closed on its own when no operation happens.

1. Screen will be closed on its own if no operation happens for some time to save battery power

2. When screen is open, press POWER key, the screen will be closed immediately.

#### Open the screen when it is closed.

If the screen is closed, short press POWER to open the screen. The screen will be locked open it, it will show the picture as below picture, left slide to unlock and enter into camera, right slide the unlock icon to unlock the screen.

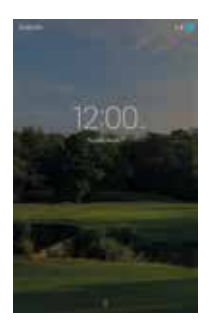

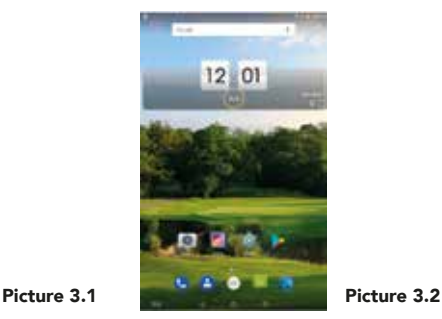

# Home Page

Main interface as below picture 3.2, long press the blank and it will popup windows to set wallpaper, folder, widgets, and shortcut.

# Visit Application Procedures

 Click in right top of Picture 3.2, enter into main interface as Picturechoose the application procedure you want to visit.

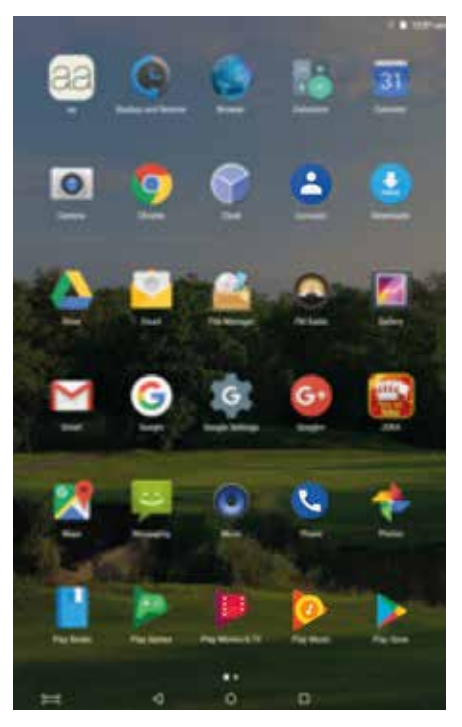

# USB Connection

### MID storage configuration

Before transmitting documents, you have to conduct storage configuration for your MID:

1. Connect the MID and computer by USB cable, the reminder column will show the remind information.

2. Open the reminder board; please view the MID status and reminder to learn how to open the board.

3. In the reminder board, click the "USB Connected", it will as below Picture 3.4, then click "open USB storage configuration".

4. Now the USB is connected successfully.

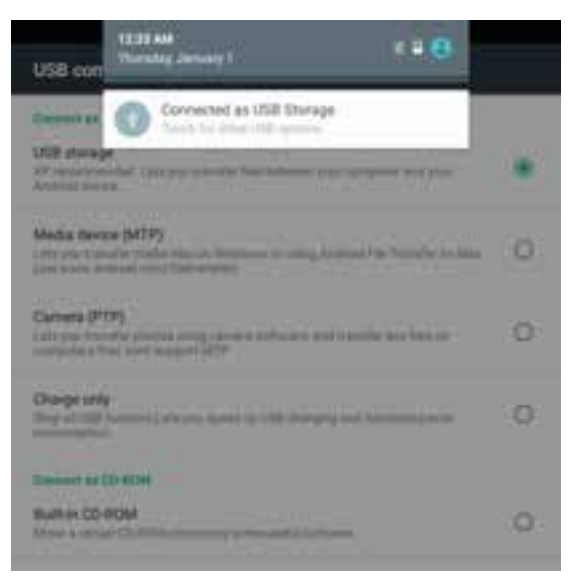

# Copy the document into memory card

1. Connect the MID to computer with USB cable.

2. As MID storage configuration, it is connected with computer successfully.

3. Open the "My computer" in your computer, check the items in "removable disc".

4. Copy the documents you need into "removable disc".

5. After copying finishes, click "shutdown the USB storage configuration" to uninstall.

Notice: When the MID is connected with USB cable, and you open the USB storage configuration, you can't view the memory card through the MID. Only after you detach the USB cable, you can view the memory card in the MID.

# Typing words

# Use the screen keyboard

When you start the procedure or choose the words or numbers edition, it will show the screen keyboard. The keyboard contains below typing options:

- 1. Android keyboard
- 2. Google Pinyin

# Choose the typing method you want

- 1. Click Setting pocedure application.
- 2. Click Language and Keyboard.

3. In the text setting area will reveal all the installed words-typing methods in your MID.

4. Tick the typing method you want.

# Use and switch of input method

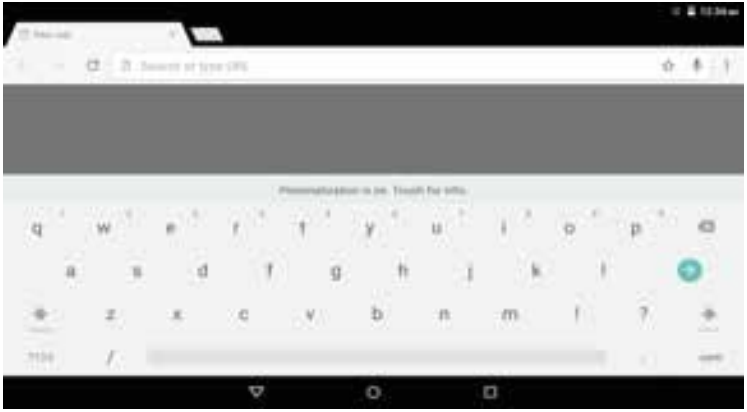

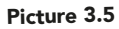

# Keys Function Description:

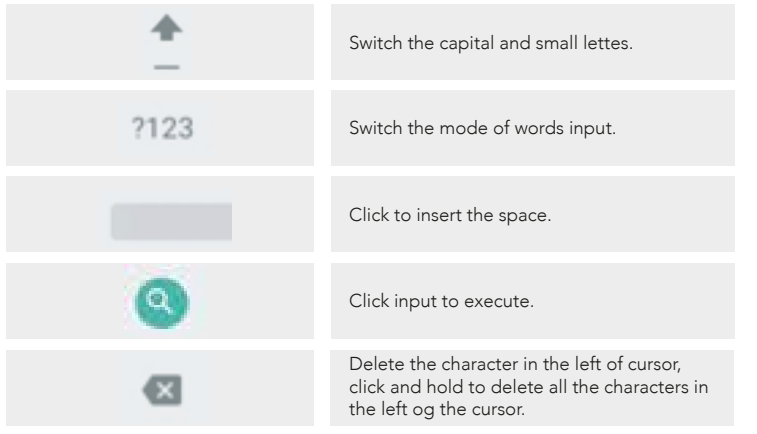

# Basic Setting

# SIM Management

# Voice call

Click settings in main menu, choose SIM Management, as Picture 4.1

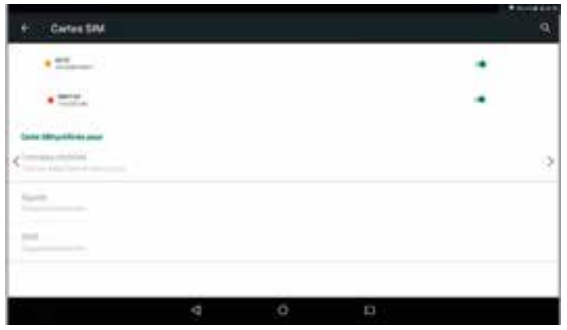

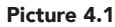

Click voice call, choose defaulted SIM card, as Picture 4.2

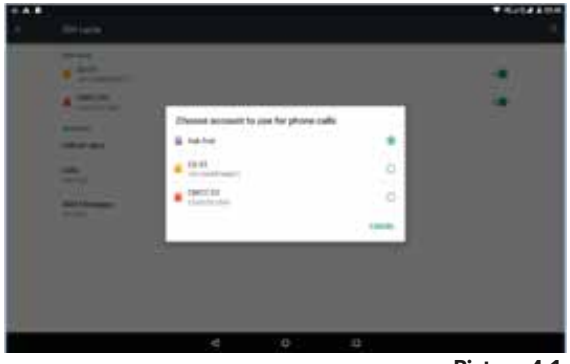

# 1. Connect Wi-Fi

1) In the main menu or interface, choose setting application procedure.

2) Click WLAN, open wifi, MID will automatically search the available Wifi wireless internet. As Picture 4.3

3) Choose the Wi-Fi internet you want to connect, if it has password, it will popup the password window, enter password, click connect.

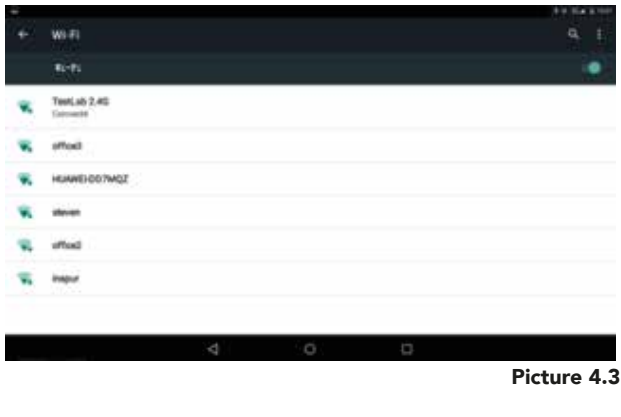

# **Bluetooth**

# Bluetooth function operation

- 1. Click setting application in main menu interface
- 2. Click bluetooth and open it.

3. If somebody open bluetooth in your surroudings, click search device in right above, then MID will automatically search the bluetooth device nearby. As picture

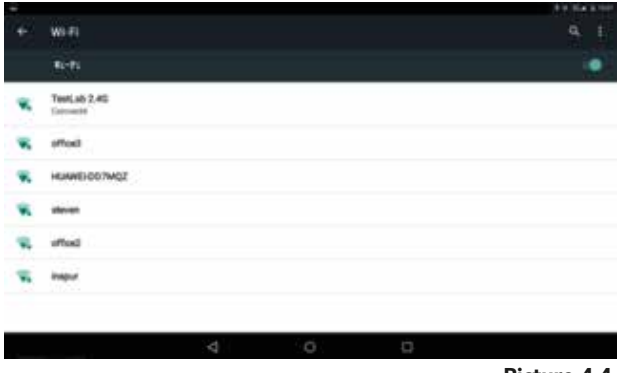

![](_page_14_Figure_1.jpeg)

4. Click the available Bluetooth device, it will popup request window, enter into related password, and match the device to connect.

5. After match successfully, choose the operation you want to, click to to enter into Picture 4.5

![](_page_14_Picture_4.jpeg)

**ENGLISH** ENGLISH

# Rename tablet

Click **in Figure 1.5** icon in right top of Picture 4.5 as Picture 4.6 select rename tablet, you can rename it as you want.

![](_page_15_Picture_3.jpeg)

# Adjust the screen brightness

- 1. Click Setting application procedure.
- 2. Click display, choose brightness,
- 3. Drag the portlito to adjust the brightness volume
- 4. Click OK after brightness is adjusted.

### Wallpapers

- 1. Click setting application.
- 2. Click display, click wallpaper.

3. You can choose different wallpapers as you like--live wallpapers--gallery(user defined)--wallpapers (system defect)--video wallpaper

# Sleep

- 1. Click setting appliation.
- 2. Click display.
- 3. Click sleep.
- 4. Set the sleep time as you want.

# Font size Click font size to adjust the font size

# **Storage**

Open setting function, click memory, click preferred install location, you can choose isntall new application to choose preferred install location. Check SD card and MID storage space.

- 1. Enter into setting application.
- 2. Click storage, check storage space.

![](_page_16_Picture_10.jpeg)

# Safely remove SD card

- 1. Click setting application.
- 2. Click memory.
- 3. Click uninstall SD card.
- 4. Now you can remove SD card safely.

Note: Removing SD card safely can protect SD card and increase its lifetime.

# Application program

1. Click setting application in Apps.

2. Select application, after enter, you can manage and delete installed application and check system used storage space and left space. (As Picture 4.8)

![](_page_17_Picture_67.jpeg)

Picture 4.8

# Account and Sync

- 1. Select setting application
- 2. Open account and sync, as Picture 4.9

ENGLISH ENGLISH

![](_page_18_Picture_0.jpeg)

3. Click add an account, as Picture 4.10

![](_page_18_Picture_2.jpeg)

![](_page_18_Figure_3.jpeg)

4. After successfully load, it will open the sync function, as Picture 4.11

![](_page_19_Picture_0.jpeg)

![](_page_19_Figure_1.jpeg)

Location service

Click setting, select Mode, as Picture 4.12

![](_page_19_Picture_4.jpeg)

**ENGLISH** ENGLISH

# Safety setting

# Set locked screen

Lock the touch screen by unlock icon or password to protect your MID. Note: After setting screen locked, you should enter the passcode each time when you startup or screen is locked.

### Set unlocked picture

- 1. Click setting application in main interface.
- 2. Click safe.
- 3. Click locked the screen.
- 4. Choose picture in text setting area.
- 5. Click next following the remind message.

6. The unlocked pattern board pop up, there are nine touch spots, connect 4 points from vertical, horizontal or diagonal direction. As Picture 4.10, move your finger from the screen when finish. The system will record yous new unlock pattern.

- 7. Click continue.
- 8. When you see the reminder, enter the unlock pattern, then click confirm.

![](_page_20_Figure_12.jpeg)

Picture 4.13

### Set unlock PIN code

- 1. Click setting application in main interface.
- 2. Click safe.
- 3. Click screen locked.
- 4. Choose PIN in text setting area.
- 5. Enter new PIN code(numbers) and click continue.
- 6. Ener new PIN code again and click confirm.

# Set unlock password

- 1. Click setting application in main interface.
- 2. Click safe.
- 3. Click screen locked.
- 4. Set password in text seting area.
- 5. Set new password(letters and numbers) and then click continue.
- 6. Enter the password again and the click confirm.

# Language and Input Method

Click setting, select language and input method, choose language to switch language, as picture 4.14.

![](_page_21_Picture_75.jpeg)

Click setting, choose language and input, choose Android keyboard setting, click input language, as Picture 4.15

![](_page_22_Picture_44.jpeg)

Choose the language you want to change in the language list, as Picture 4.16

![](_page_22_Picture_3.jpeg)

**ENGLISH** 

Connect WIFI and login your google account, choose backup my data, system will backup your data into google server.

If you need to recovery factory reset, please click reset, as Picture 4.17, if you need to formulate NAND, please click reset tablet.

![](_page_23_Picture_66.jpeg)

# Date and Time

According to the preset, system will voluntorily apply the date, zone, and time provided by internet.

Manual set date, time and zone

- 1. Click Setting application procedure.
- 2. Slide down the screen, then click date and time.
- 3. Turn off "auto setting of date and time".
- 4. Turn off "auto setting zone'.

5. Click Zone Selecting, then choose the zone lists. Slide down the list to view more zones.

6. Click Date setting, then click upper or down buton to adjust date, month, and year, click setting when you finish selection.

7. Click Time setting, then click upper or down button to adjust hour and minute, click AM or PM to change morning or afternoon ( there is no such selection when you se 24-hour format). Click Setting to finish.

8. Click 24-hour format, switch between 12-hour or 24-hour formay, the time format you choose will be used on the alarm clock.

9. Click date format setting, then choose the time format you want to show on MID.

![](_page_24_Picture_55.jpeg)

Note: If you use the time internet provided, you will not able to set the date, time and time zone.

# Fixed-time Startup and Shutdown

- 1. Click Setting application procedure
- 2. Click fixed-tine startup and shutdown.
- 3. Operate as below Picture 4.19

![](_page_25_Picture_0.jpeg)

# Assisstance Function

### Large size

Click it to make system font large size.

### Click power button to end calls

When Click call, press "power" button, call will end but not hold.

# Touch and hold delay

Click touch and hold delay to increae time, as Picture 4.20

![](_page_25_Picture_8.jpeg)

# Install webpage script

It will allow you install webpage scrip when you open system,, but it will increase the risk when you are browsing webpage.

# Engineer Selection

### USB adjustment

After opening USB adjustment, you can use some software to read MID software, but when USB adjustment is turned on, USB storage needs to manual adjust.

### Keep awaken state

If you open keep awaken state, it wll never auto sleep when your MID is charging.

### Pointer Location

If you open pointer location, it will display touch vertical and horizontal direction.

### Show touches

If you open display touch screen operation, it will display touch opeation on the screen. It is suggested to use with same direction as pointer location.

### Show screen update

If you open screen refresh, it will display related area when the area is refreshing.

### Show CPU usage

After open CUP usage, in the right top of MID will show CPU usage

![](_page_27_Picture_0.jpeg)

![](_page_27_Figure_1.jpeg)

# About Tablet

### Check MID state

1.Check Setting application.

2.Click about tablet, check state message, model, Android version, version No and so on.

3.Click state message, check battery state, battery volumne, SIM state, IMEI number, IP address.

# Multi-Media

### Music

![](_page_27_Picture_9.jpeg)

![](_page_27_Picture_10.jpeg)

![](_page_28_Picture_0.jpeg)

Picture 4.22

![](_page_28_Picture_46.jpeg)

Picture 4.23

- Drag the progress bar to adjust play progress.
- Operation of music player button as Picture 5.2

# Multi-Media

### Music

Enter into music player: in menu or desktop click music icon to enter into music player, click the music you want to play, as Picture 5.1

# Photo Gallery

Photo gallery application can auto search photos and video files in SD card, and photo gallery will classify these photos and videos in folder. You can apply photo gallery to view and edit photos, set the photos as wallpaper and watch the video.

View pictures

1. Click gallery application in main interface.

2. Enter into gallery, click the folder you want to view.

3. Click the picture you want to view, the system will play it in full screen mode automatically.

4. The pictures can be zoom in and zoom out, put two fingers on the screen, the separete the fingers(gather up the fingers, the picture will be zoom in) or double click the screen.

Note: when you browse the pictures, slide left or right to view more pictures.

# Edit and set pictures

 When check the pictures in full screen mode, click menu key to display menu selection, you can choose the selection you need to edit and setting pictures.

# Slide Show

1. Open a picture, use virtual key to click menu key, display menu selection. 2.Click slide show, it will auto loop play(or choose  $\Box$  button in picture folder).

# Crop

- 1. Click menu key to display menu selection.
- 2. Then click crop, click and drag related area to adjust the cropper.
- 3. Click cropper and drag it inside and outside to adjust the image.
- 4. After adjust the size you want, click crop.

# Edit

- 1. Click menu key, display the menu selection.
- 2. Click edit.
- 3. Adjust teh brightness, style, color, antialias setting in selection.

4. Click save.

5. If you want to give up edit, click return key, click not to return to picture browse.

# Camera

In the main interface or desktop, click camera application procedure  $\boxed{\bullet}$ enter into camera

Operation of camera ,Switch camera: choose Menu key, click switch front/back camera, as Picture 5.3

![](_page_30_Picture_9.jpeg)

Picture 5.3

# FM Radio

Click  $\bigoplus$  in the main interface or desktop to enter into FM radio interface:

Radio button operation instruction as Picture 5.4:

![](_page_31_Picture_3.jpeg)

Picture 5.4

Save channels: Click **button** in the main interface to save the channel, and the channel will be saved in channels list.

Note: You need to insert earphone as antenna when using FM radio, If no antenna, your MID can't search any frequency band.

# Communication Function

### Phone

- 1. Click Phone application procedure
- 2. Operate as Picture 6.1

![](_page_32_Figure_0.jpeg)

Picture 6.1

# Text Message

- 1. Enter into main menu, choose application procedure.
- 2. Click "Edit new message"

![](_page_32_Picture_43.jpeg)

# Contact List

Click Contact list  $\|\cdot\|$  in the main interface, enter into the contact listas Picture 6.3

![](_page_33_Picture_2.jpeg)

### Browser

In case of Wi-Fi or mobile internet is connected well (Please refer to Chapter 4.1 for wireless and internet setting), click IE browser  $\left\{ \bullet\right\}$  in the main menu or desktop to enter the IE interface, as Picture 7.1

![](_page_34_Picture_0.jpeg)

Picture 7.1

Click address bar to input the website, click start, enter into related webpage, then you can browse the website information, as Picture 7.12 and you can click the menu you can refresh ,save to bookmarks,,share page, bookmarks,,history and setting the webpage.

![](_page_34_Picture_3.jpeg)

Picture 7.12

### **Browser**

Email application procedure contains email setting guide, you can add the external POP3 OR IMAP email account of normal web email service provider (For instance, Yahoo, Gmail, Hotmail and 163),as Picture 7.2.

![](_page_35_Picture_68.jpeg)

![](_page_35_Figure_4.jpeg)

# a. Email Setting

1. After you click the sending email icon  $\blacksquare$ , you can see the email setting guide, which can help you to set.

2. Input your email address and password.

3. Click "Next step" button, choose your email type is POP3 or IMAP.

4. Click "Next Step" button to check whether the email box servicer can receive or send emails

5. Input the email account and display the email subiject, and click finish.

6. If the email box is available, you will enter into your mail box automatically.

# b. Delete the email account

You can delete setted POP3 or IMAP email account from your MID. Click .

- 1. Ent $\omega$  into your mail box.
- 2. Press Menu key.
- 3. Click Account
- 4. Press the account you want to delete.
- 5. Click confirm to remove.

# c. Send E-mail

1. Click to display your mail box.

2. Click  $t_{\odot}$  inbox, it will refresh the new emails automatically; click it to read new email.

- 3. Press Menu key. Menus will popup.
- 4. Click Edit to enter into new email editing interface.
- 5. Input the **P** eiver's email address.
- 6. Input the subject and email content.
- 7. If you want to add attachment, click menu key, the menu popup.
- 8. Click "Attach file" (photo,music, video,contacts).
- 9. Click "send" to send the email out.

![](_page_36_Picture_95.jpeg)

# Clock

Click Clock **procedure**, enter into below interface as Picture 8.1. There are clock, picture, music and homepage buttons.

![](_page_37_Picture_3.jpeg)

![](_page_37_Figure_4.jpeg)

# Calculator

- 1. Click.
- 2. Enter into the basic board of calculator.
- 3. Soft touch the numbers or operator in calulator to calculate.

![](_page_38_Picture_1.jpeg)

Picture 8.2

# File Manager

File manager will copy, cut, delete, rename the documents or the folder in the TF card, it also will share the files, install apk etc.

In the main menu or desktop, click the document manager icon  $\Box$  to enter into documents manager.

![](_page_38_Picture_6.jpeg)

![](_page_39_Picture_0.jpeg)

### Picture 8.3

A. Copy, cut, delete, rename the files and folder: choose the file or folder, long pressthe file or folder to enter into the interface as Picture 8.4, you can operate the file or folder.

![](_page_39_Picture_3.jpeg)

B. Paste the copy or cut file: choose the file you want to paste, choose right top icon to enter into Picture 8.5, choose right top icon to enter into Picture 8.5

![](_page_40_Picture_1.jpeg)

# Picture 8.5

# Recorder

In the main interface or desktop, click recorder icon  $\Box$  to enter into record interface, click record key  $\bullet$  to start record. Click Stop key  $\bullet$  to stop recording. Click Play key to play the recorded sound. The system will auto remind you to use or abandon this record, please choose it manually.

Play the record: choose the video player to play the recorded sound, choose the recorded sound in the source manager, and click it to play.

![](_page_41_Picture_0.jpeg)

# Installation of Procedures

# Installation

# Install the third party application procedure

1. Click "file manager" application procedure; choose the application procedure you need to install.

- 2. Hold the application procedure you need to install.
- 3. It popup install, click install apk.
- 4. Finish the installation as guide, it will operate.

Note: The third party procedure searched from internet to use on the system are all suffixed with .apk.

# Uninstall

# Uninstall application procedure

1. Click setting icon in main interface.

2. Click manage application procedure, list all the application procedures insralled in the system.

- 3. Click the APK you want to uninstall, click uninstall.
- 4. Click confirm to finish uninstallation.

Skill: The procedure manager installed by system has many convinent methods to uninstal after opening procedure manager, click uninstall, it will list all the application procedures installed by system.

### 1.The first startup of MID is slow

 After the MID system upgraded, the first startup need to install the pre-installed application softwares, the lead time is around 2-3 minutes, the startup afterwards will be much quicker.

### 2. MID can't connect Wi-Fi

Make sure the wireless router of internet service can work in normal. Ensure the MID and wireless router in certain distance, and no wall or other barrier between them.

Ensure the user name and password both correct.

### 3. MID feels hot

When many application procedures are used in meanwhile, or the brightness of screen open to the lightest or under charging, MID may feel fever. It is normal.

# 4. Email can't be set or Registeration of application procedure.

Ensure your internet is well connected. Make sure your email setting way is correct. Keep your system time and local time consitent.

### 5. The system is abnormal and can't work.

When you install some third party application procedure, it may cause abnormal work, you can press Reset key(next to power port) to reset the system.

# 6. The webpage can't be opened

Please keep the distance between from route to MID in effective range. Please restart WIFI and try again.

### 7. MID works terribly slow sometimes

It is normal phenomenon. Please turn off some application you don't need in advanced task management, or uninstall some third party application to release more system resource.

### **HYUNDAI®** All Rights Reserved

Google, Android, Google Play and other marks are trademarks of Google Inc.

The information contained herein is subject to change without notice. The only warranties for Hyundai and services are set forth in the express warranty statements accompanying such products and services.

Nothing herein should be construed as constituting an additional warranty. Hyundai shall not be liable for technical or editorial errors or omissions contained here in.

First Edition: May 2016

This device complies with part 15 of the FCC Rules. Operation is subject to the condition that this device does not cause harmful interference.

### Advertencia Nota para uso en Mexico

La operación de este equipo está sujeta a las siguientes dos condiciones: (1) es posible que este equipo o dispositivo no cause interferencia perjudicial y (2) este equipo o dispositivo debe aceptar cualquier interferencia, incluyendo la que pueda causar su operación no deseada.

# Contact Us

Visit us at http://www.hyundaitechnology.com/

# **For sales inquiry (US & Worldwide)**

Email: sales@hyundaitechnology.com

For technical support, please contact HYUNDAI®

### **U.S. and Worldwide**

Toll Free Number: 1-855-280-3895 Monday - Friday 8:00 am - 5:00 pm PST Email: support@hyundaitechnology.com

# **Mexico (Spanish)**

Toll Free Number: 1-800-639-5535 Monday - Friday 8:00 am - 5:00 pm PST Email: soporte@hyundaitechnology.com